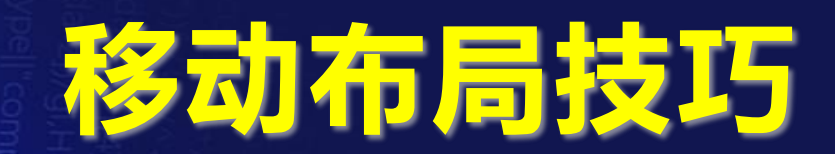

课程编号: APP-03

总课时量:4学时

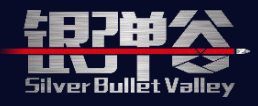

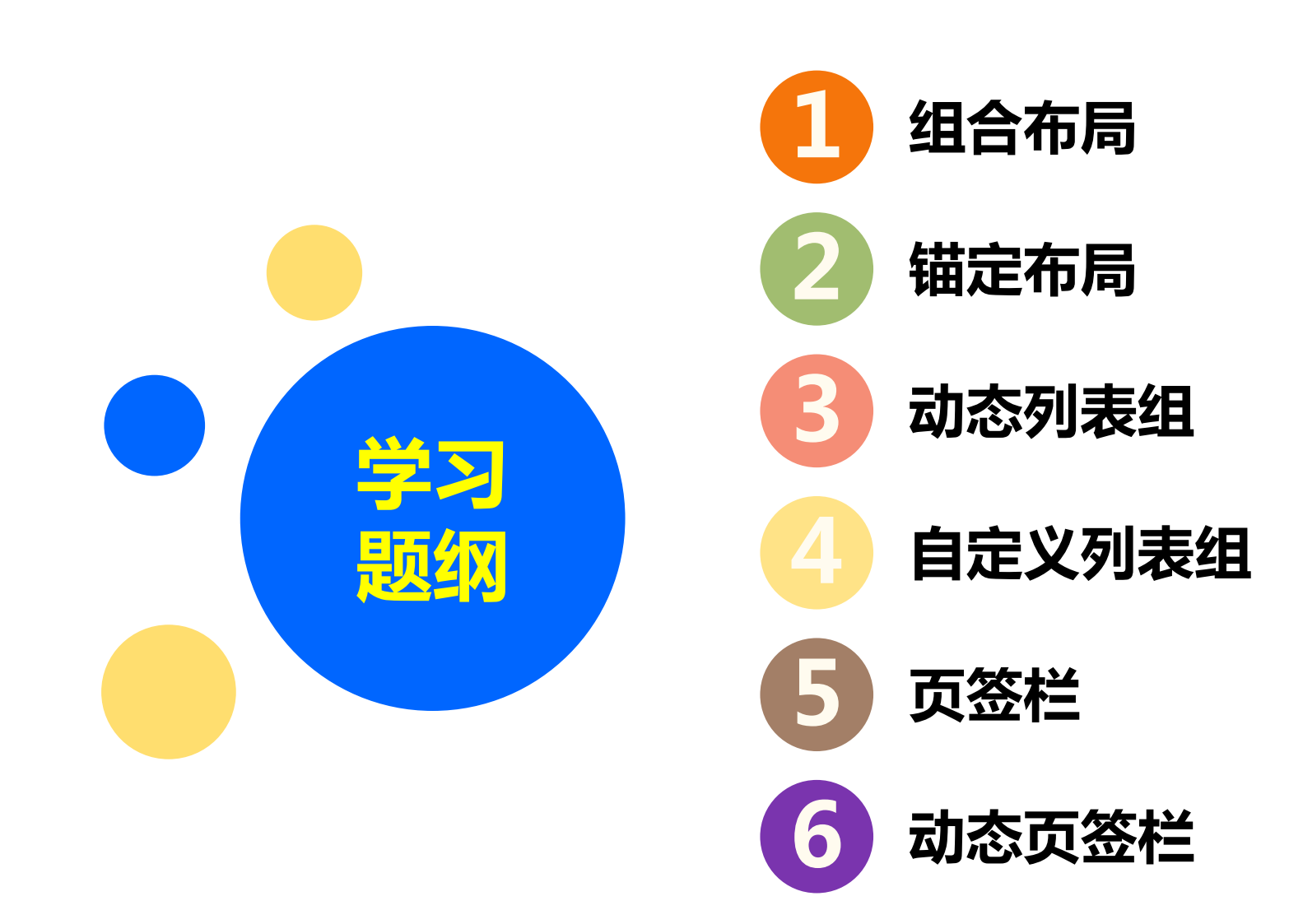

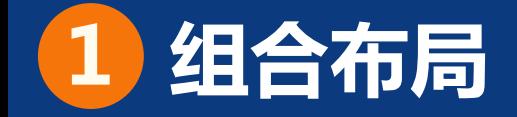

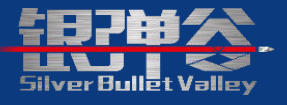

1. 在移动窗体中,整个窗体宽度划分成12等份。控件组合后,控件的 宽度不起作用,以显示比例占据屏幕宽度。

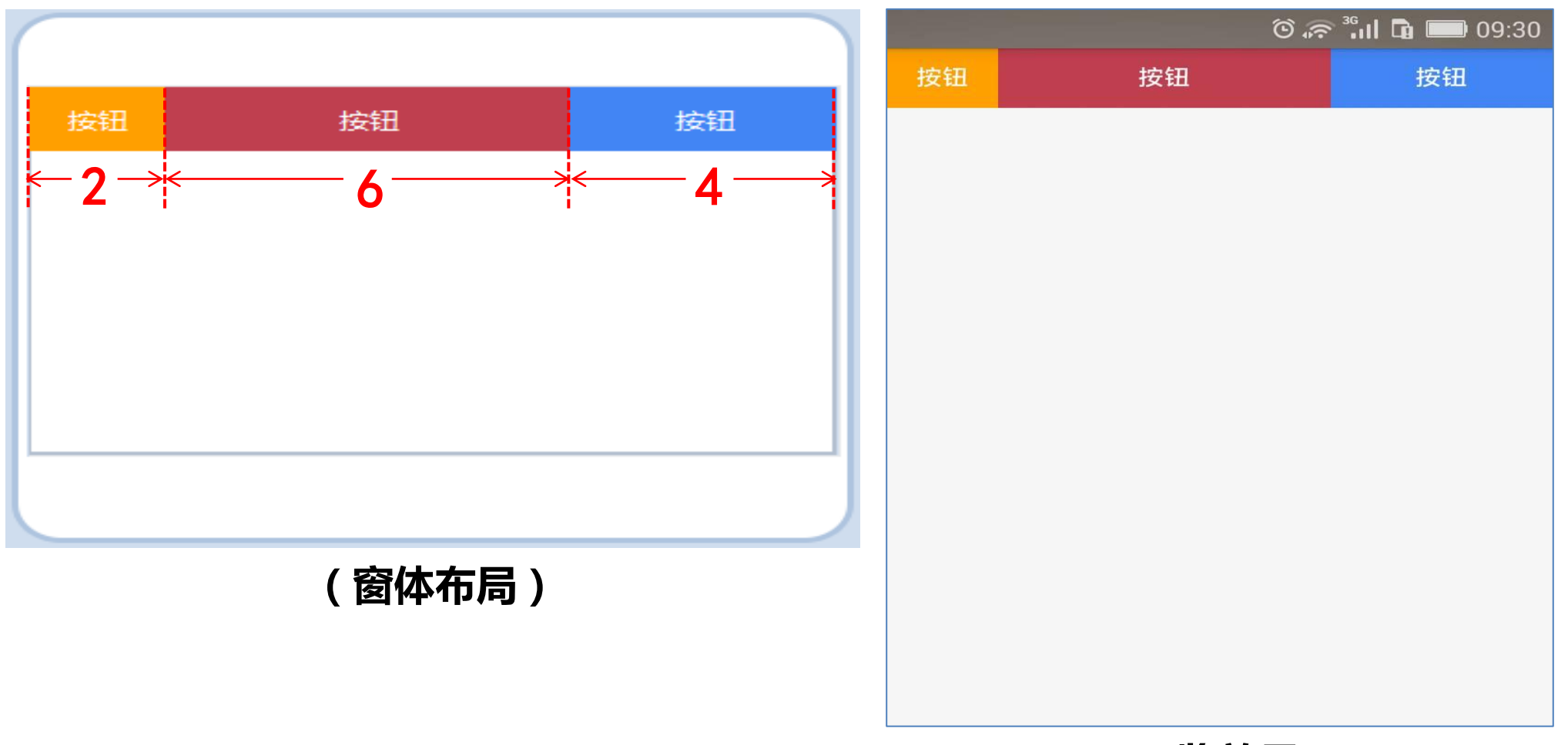

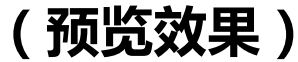

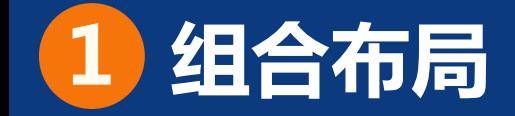

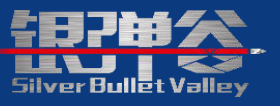

- 2. 控件组合有两种方式:垂直组合和水平组合。
- ① 垂直组合:一个控件占一行,宽度显示比例不能超过12;
- ② 水平组合:一个或多个控件占一行,宽度显示比例和不超过12,超过部分将换行显示。

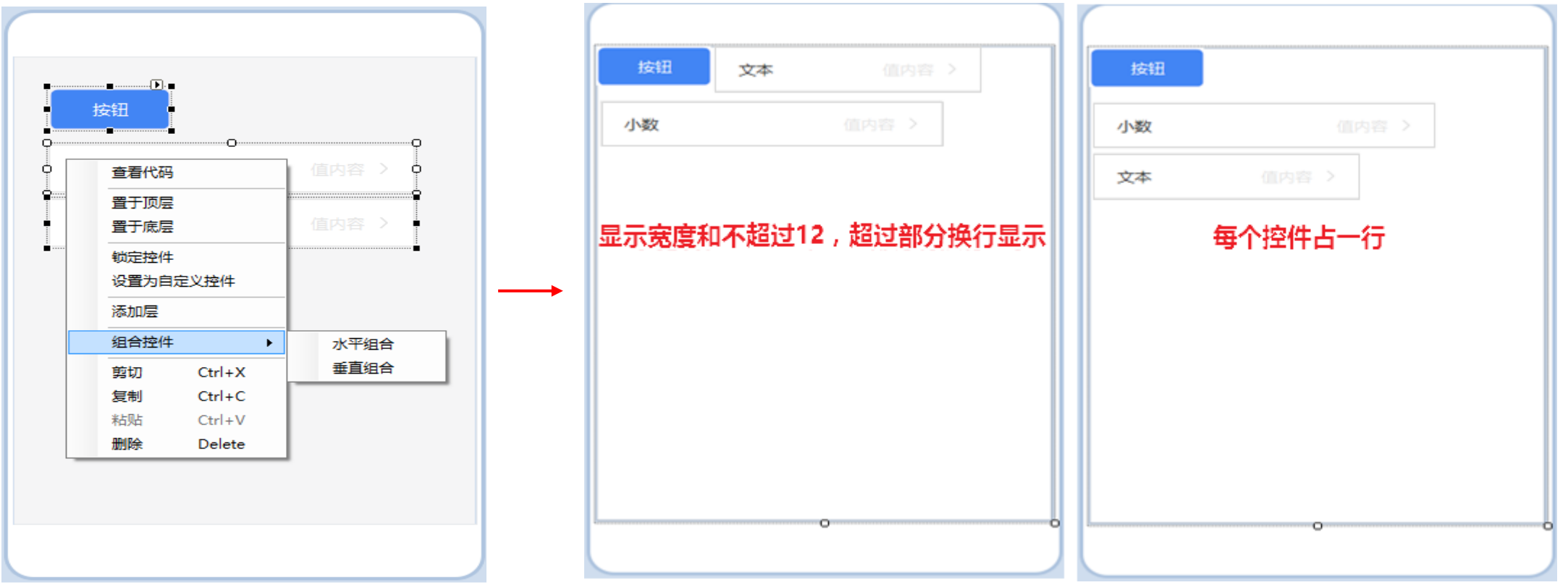

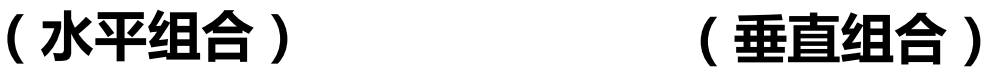

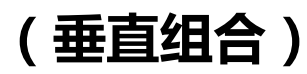

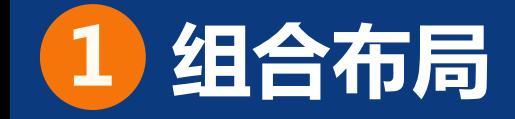

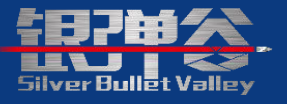

3. 在移动页面中,面板JGMPanel不是一个控件,是一个或多个控件 组合后生成的。 (注:区别于JGMSuperPanel面板控件,并非组合生成,详情请参 考《APP通用控件介绍》手册中JGMSuperPanel面板控件的使用)

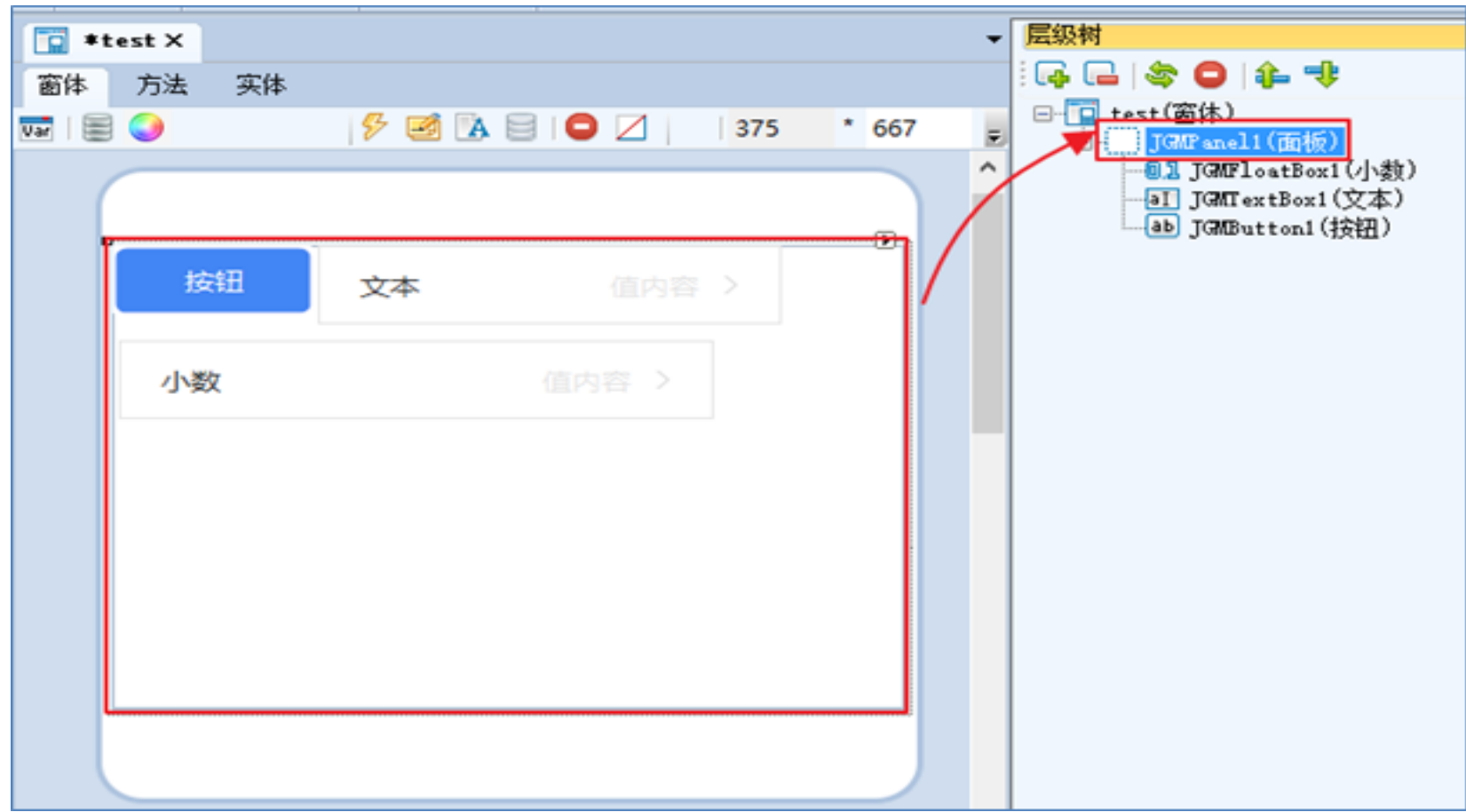

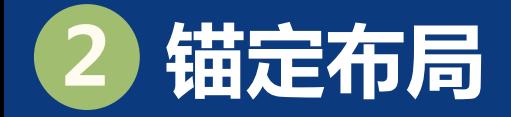

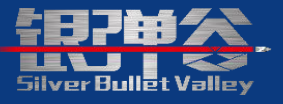

- 1. 将控件定位在父窗体或父控件中的某个相对或绝对位置。
	- ① Top——表示控件中与父窗体(或父控件)相关的顶部应该保持固定;
	- ② Bottom——表示控件中与父窗体(或父控件)相关的底边应该保持固定;
	- ③ Left——表示控件中与父窗体(或父控件)相关的左边应该保持固定;
	- ④ Right——表示控件中与父窗体 (或父控件)相关的右边应该保持固定。

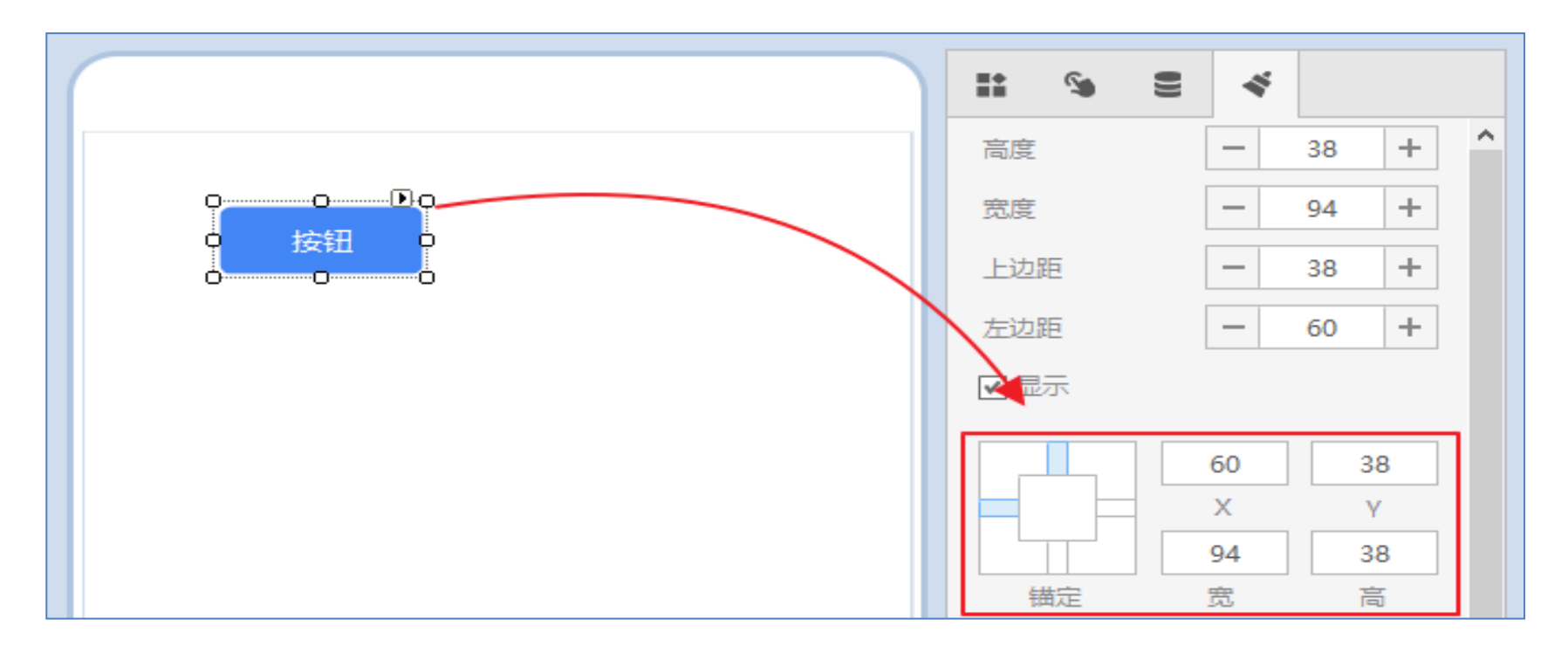

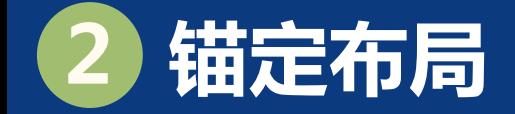

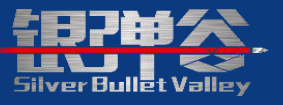

2. 示例:若按照原型图布局,那么组合布局无法满足一个控件跨3行 的情况,则需进行锚定布局,才可以满足需求。

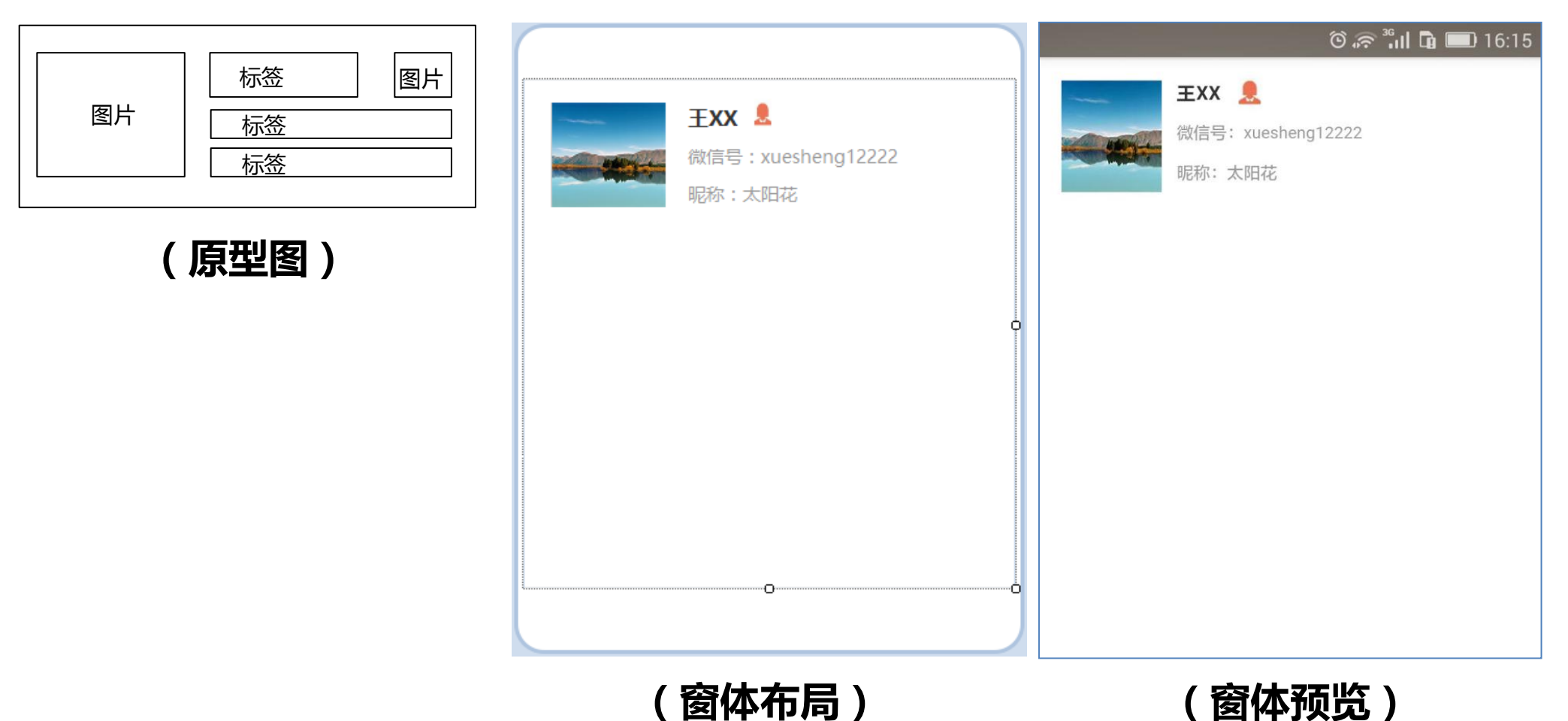

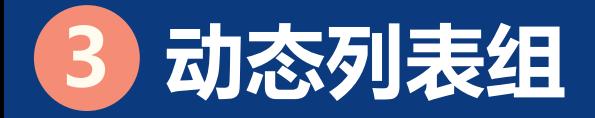

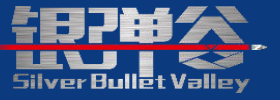

- 1. 动态列表组,主要是以列表的方式展示数据,从而实现不同需求的
	- 布局。注:表头/表尾相对于独立的模块,可以进行组合布局/锚定布局。

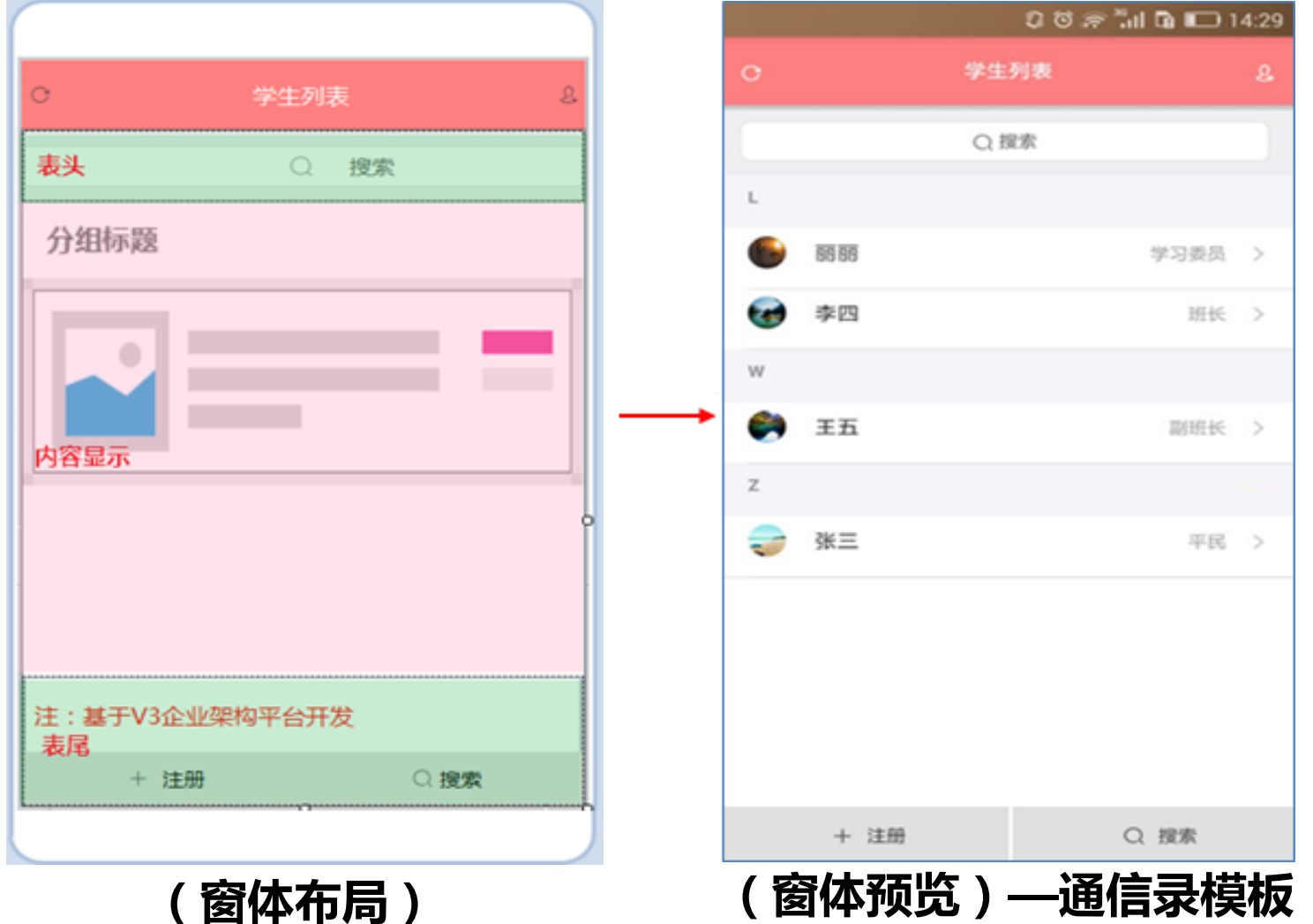

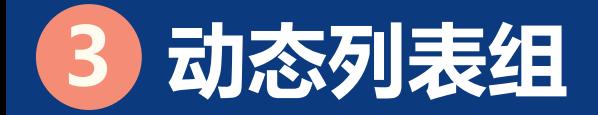

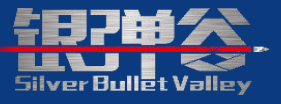

2. 配置过程, 首先需要将整个控件置于面板中, 然后根据需求, 添加 对应的模板控件(提供了8种模板和2个分组头模板)。

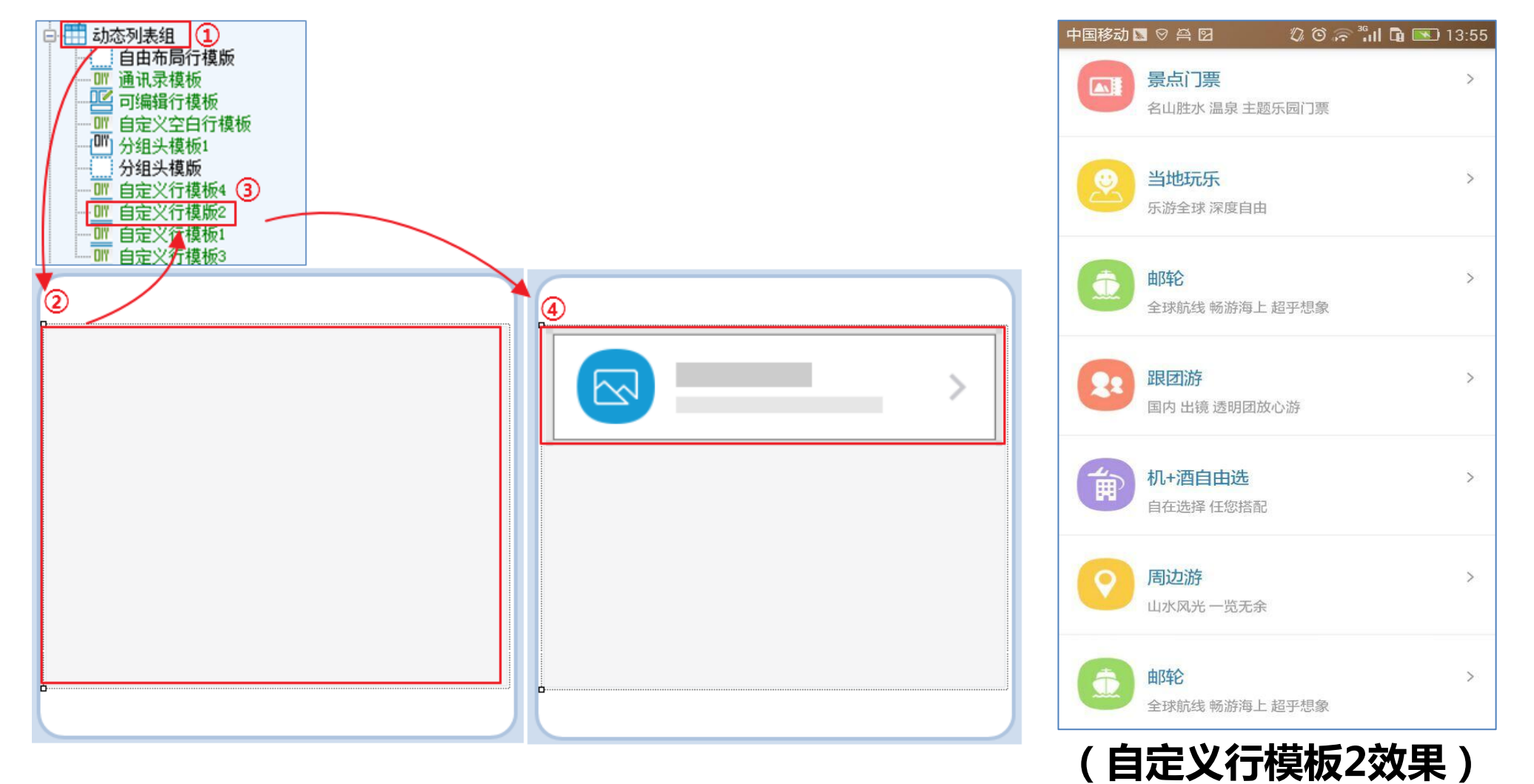

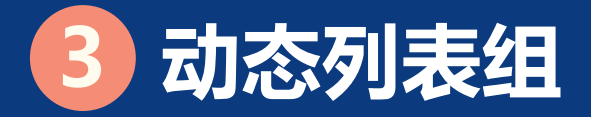

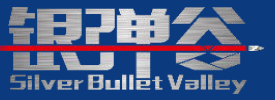

(1)自定义行模板1 (2)自定义行模板2

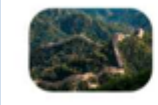

¥800 玩转京城魅力之都锁定才子 99%满意 哥,为你扬帆起航

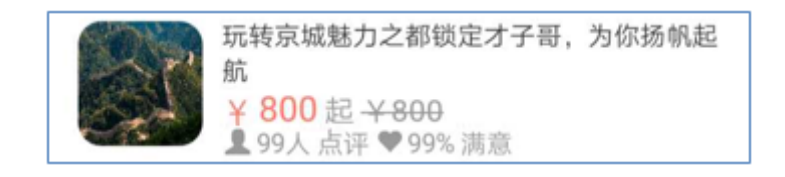

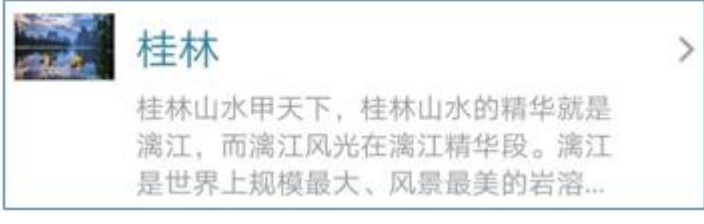

#### (3)自定义行模板3 (4)自定义行模板4

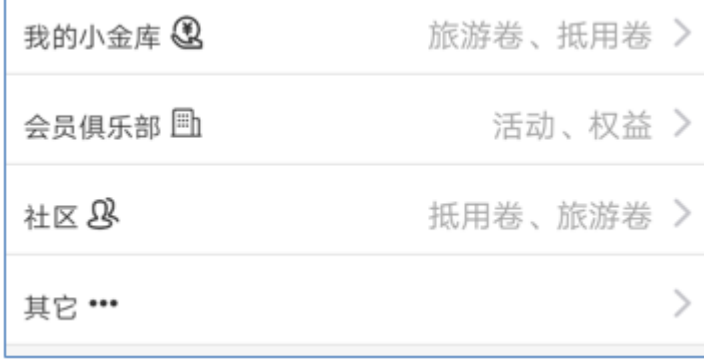

#### (5)可编辑行模板

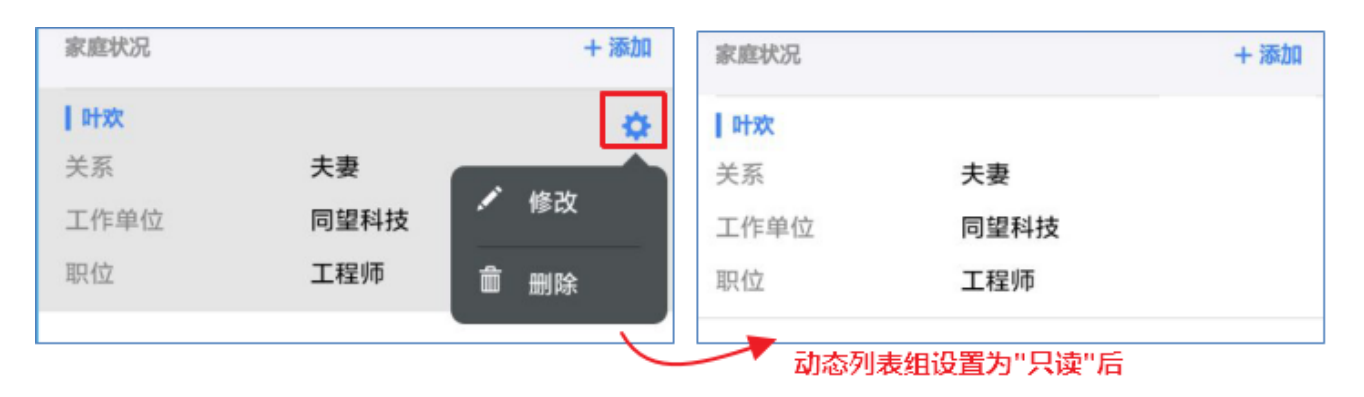

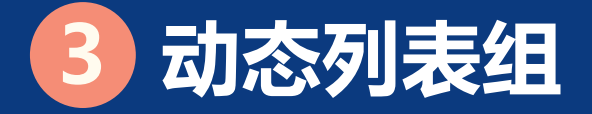

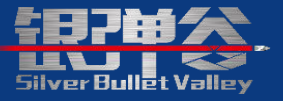

## 注:自定义模板的图标绑定字段,需要根据图片的文件标识字段,使用 函数进行转义,获取图片的URL路径。例如GetImageUrlByFileId([Traveldetail].[b])

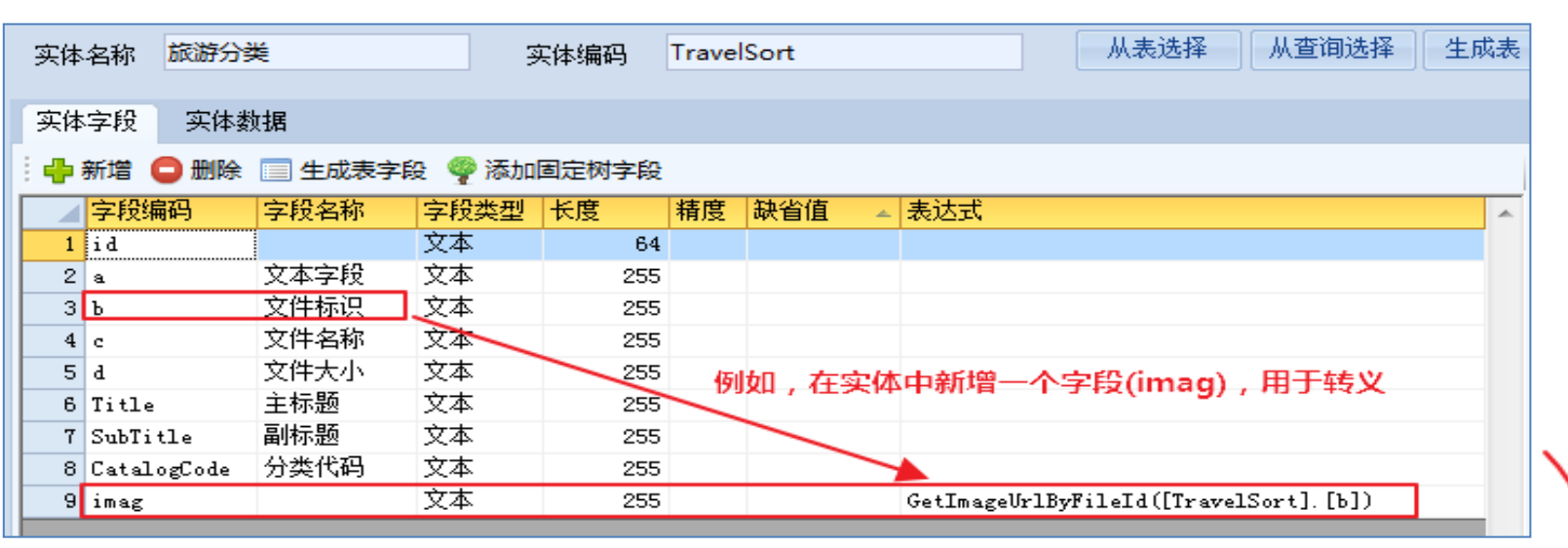

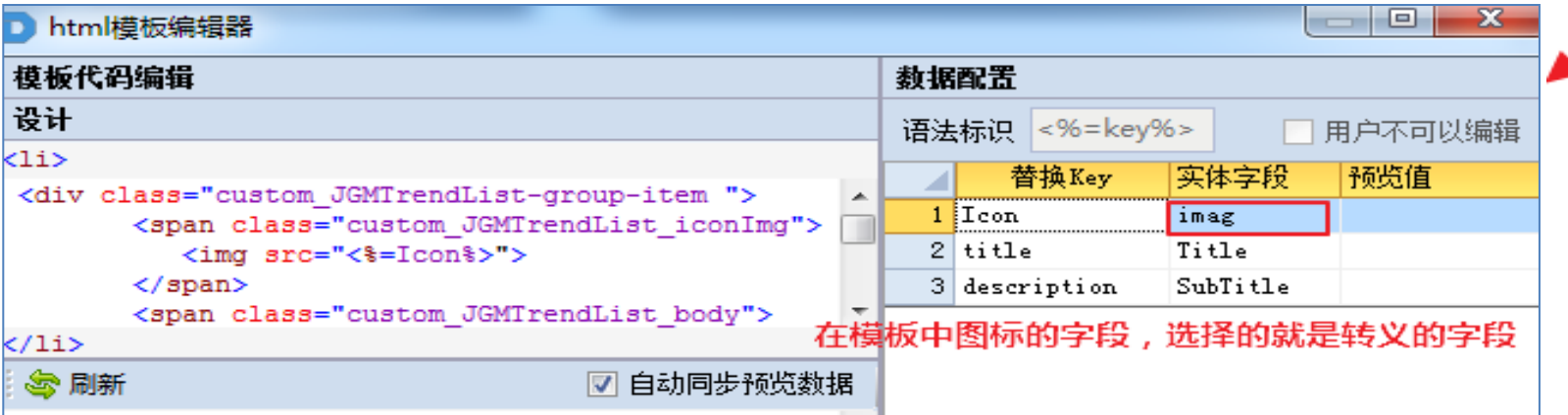

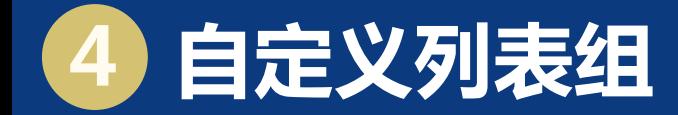

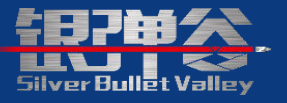

- 1. 自定义列表组,主要是将界面划分成几个独立的模块实现布局功能。
	- 注:在每个模块中单独进行组合布局、锚定布局、动态列表组布局、页签布局等。

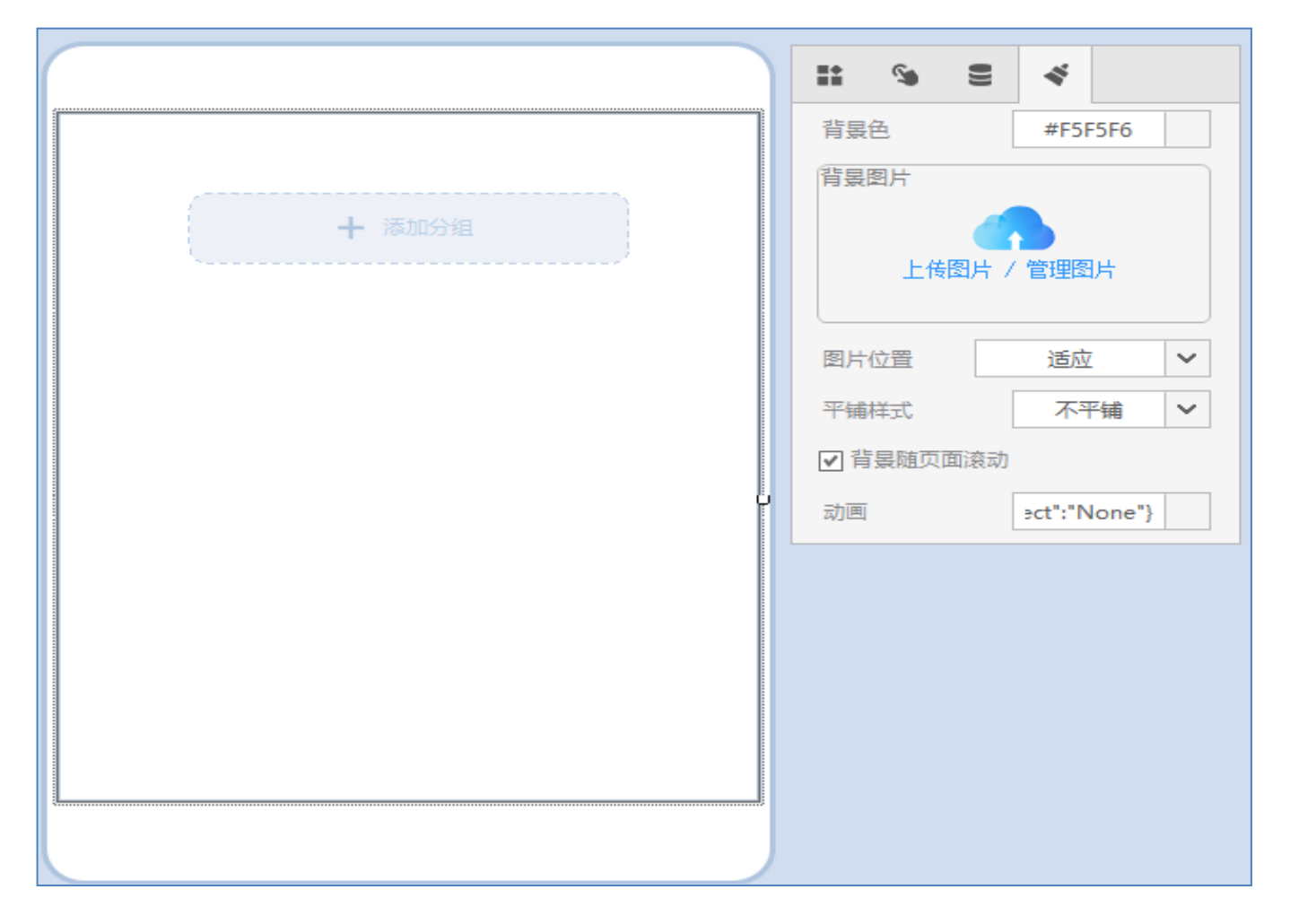

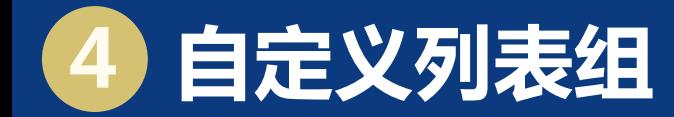

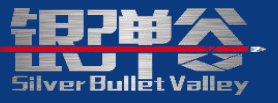

### 2. 示例

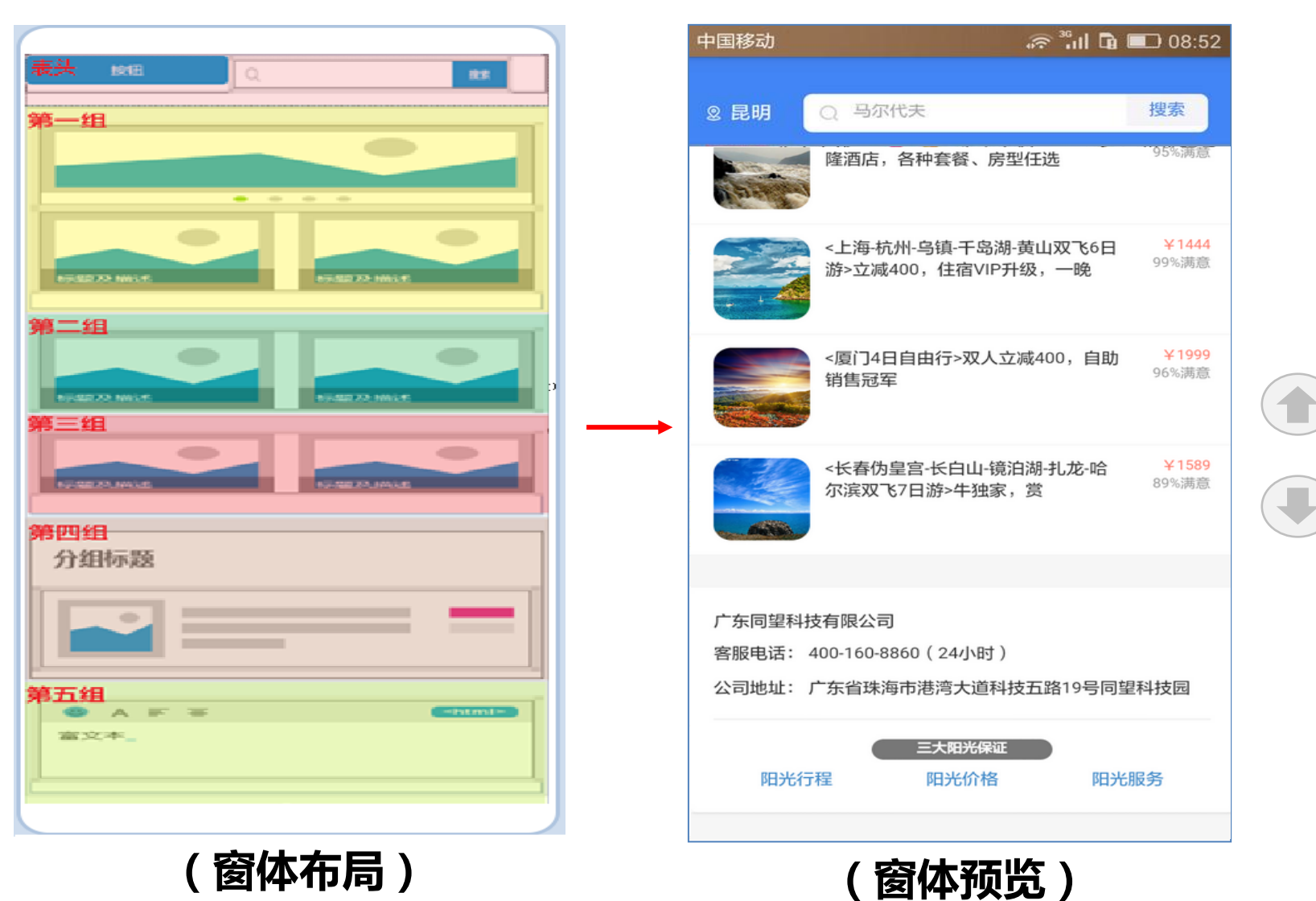

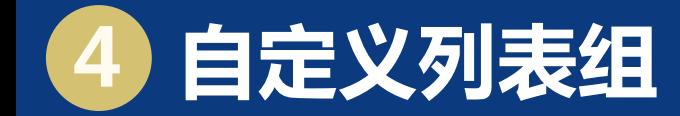

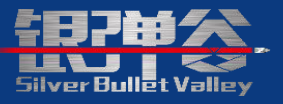

### 3. 示例布局中,对应的层级树:

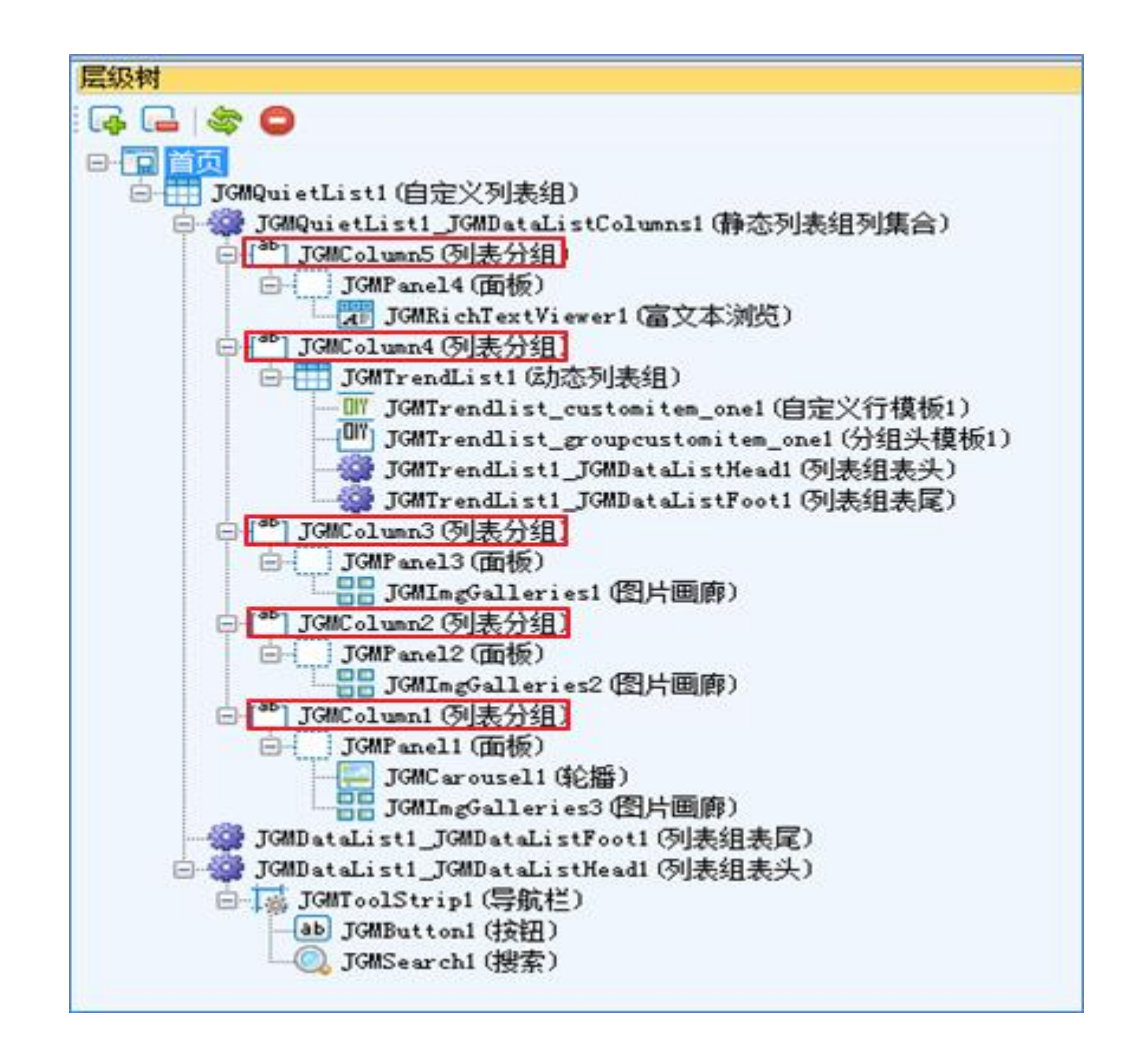

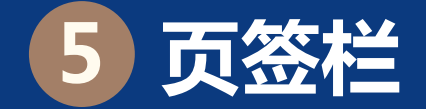

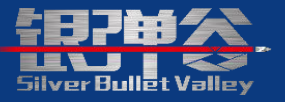

# 页签栏,用于切换两个或以上新的空间来标记、展示和定位目标的分 类或内容(页签选顷卡为静态)。注:在每个页签相当于独立的模块,可进行各种布局。

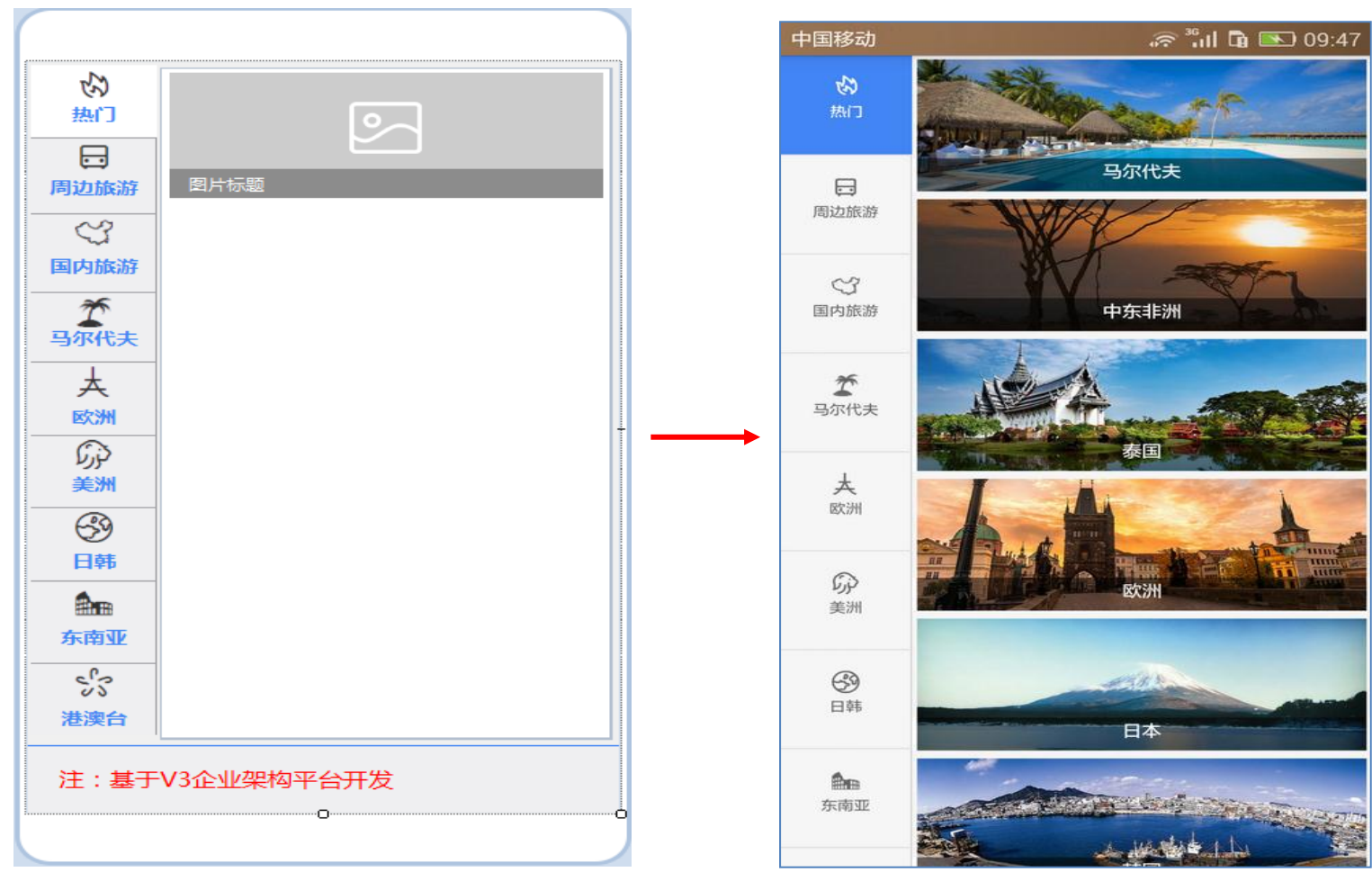

(窗体布局 ) (窗体预览 )

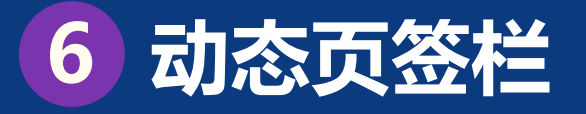

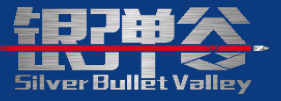

- 1. 动态页签栏,用于切换两个或以上新的空间来标记、展示和定位目 标的分类或内容。
	- 单独使用;
	- 页签栏设置允许动态页和静态页;
	- 页签的图标,必须是系统的图标;
	- 允许被打开窗体接收参数的设置。

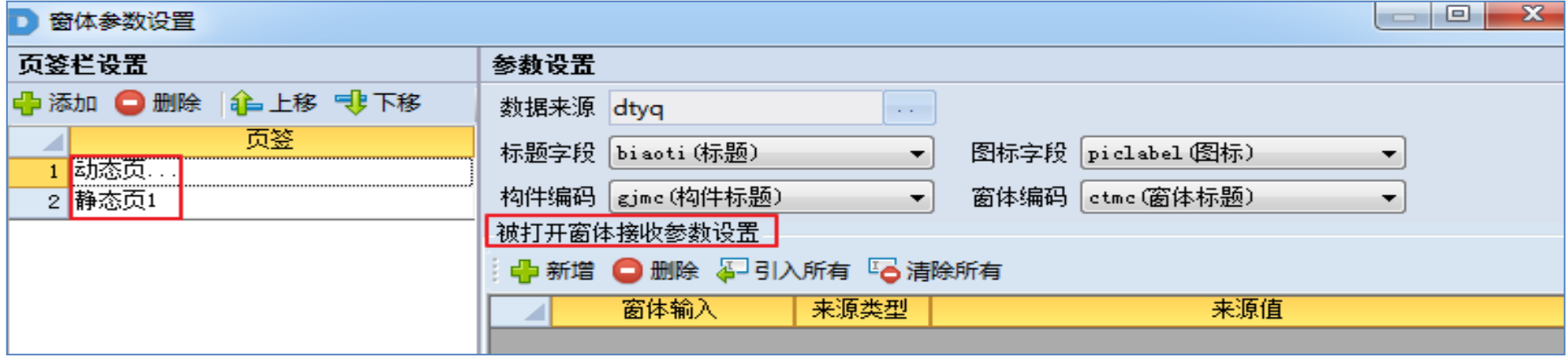

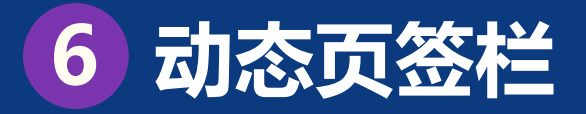

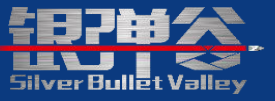

### 2. 示例(动态页设置)

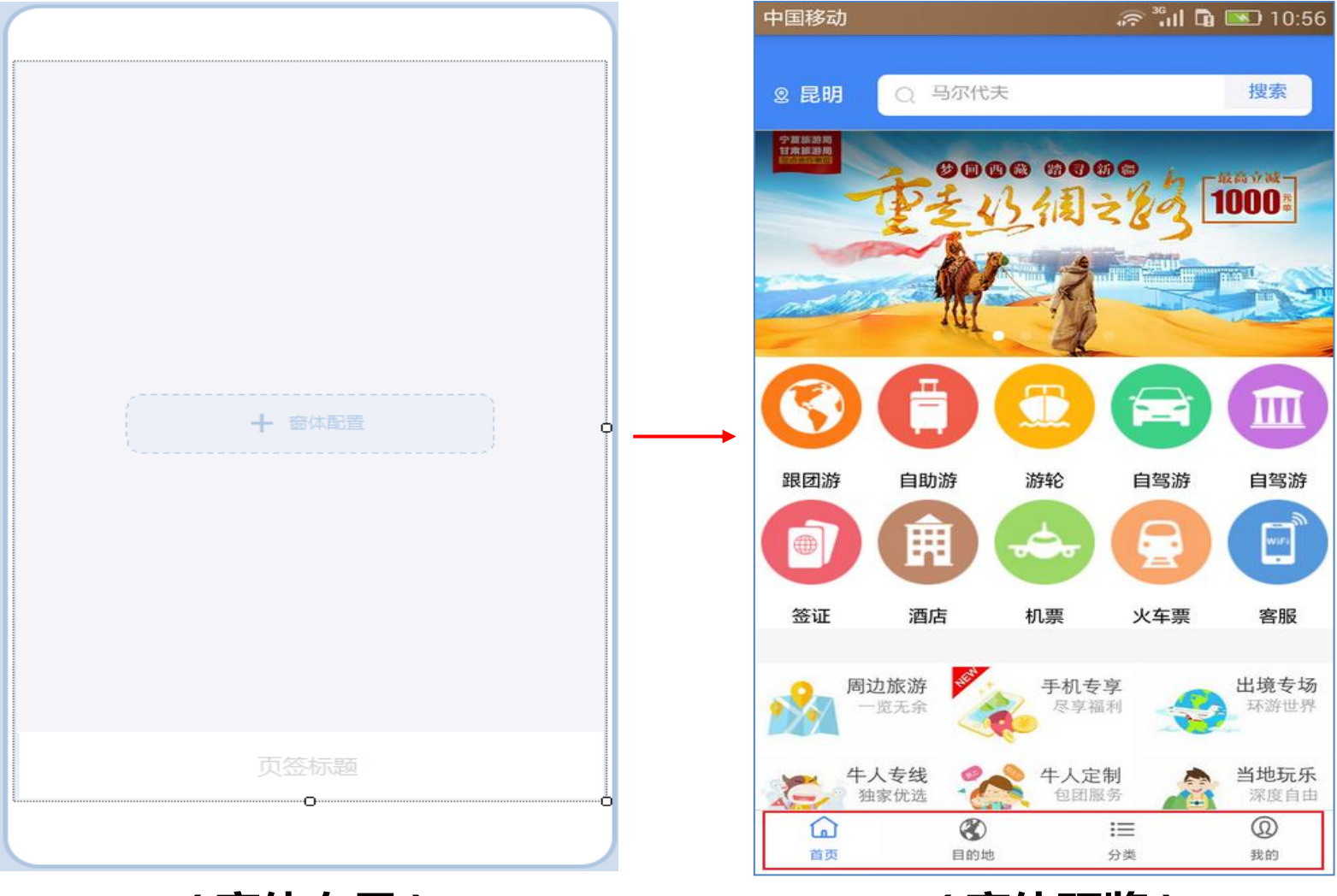

(窗体布局) (窗体预览) <sup>17</sup>

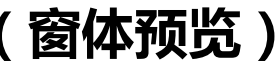

# 银弹谷码农学学校 为您创造一切可能!

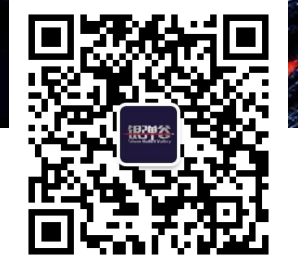

地址: 珠海市港湾大道科技五路19号 电话: 0756 6125000

1999

**t** 

Ą.

**SilverBullet Valley**